## **PORTALE STIPENDI PA**

Il Portale Stipendi PA è articolato su due livelli logici: la parte Pubblica e quella Privata. All'interno della prima sono riportate tutte le informazioni di carattere generale e le comunicazioni agli utenti. La parte Privata è destinata alla consultazione, stampa ed export dei modelli stipendiali di competenza di ciascun utente.

A regime saranno rese disponibili on line sul Portale 13 mensilità per i cedolini e 5 annualità per i CUD ed i 730 (relativi alle assistenze dirette). In una prima fase, e per tutto il 2009, saranno invece consultabili esclusivamente i cedolini del 2009 ed i più recenti CUD e 730 (relativi alle assistenze dirette).

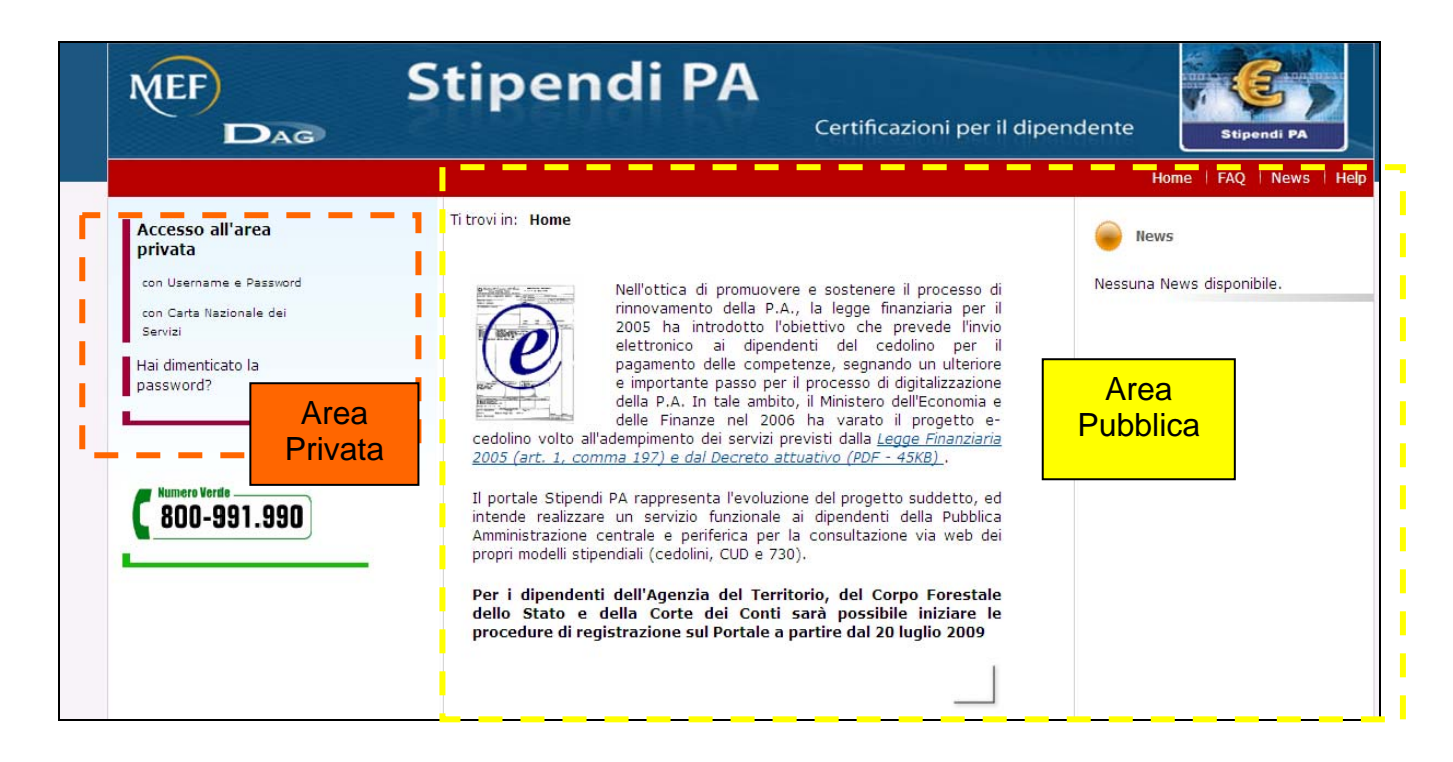

## ACCESSO AL PORTALE:

L'accesso al portale attraverso autenticazione permette di entrare nell'area Privata, al cui interno sono disponibili le funzionalità associate ad ogni singolo ruolo; infatti, al momento del login, il sistema riconosce il profilo associato alle credenziali inserite.

L'accesso può avvenire attraverso l'inserimento di User e Password oppure tramite CNS (Carta Nazionale dei Servizi).

Al Primo Accesso con Utenza e Password il sistema richiede di inserire obbligatoriamente le seguenti informazioni (**vedi cedolino allegato per individuare i dati richiesti)**:

- **Codice Fiscale**
- **N° Partita**
- **ID-Cedolino** (di almeno due tra i cedolini di ottobre-novembre-dicembre<sup>[1](#page-0-0)</sup>)

Dopo aver inserito i dati richiesti è necessario effettuare il Cambio Password, altrimenti non sarà possibile procedere.

Qualora si utilizzi la CNS non è necessario disporre dell'ID-Cedolino

<span id="page-0-0"></span> $\overline{a}$ <sup>1</sup> Nel caso in cui l'utente abbia un solo cedolino presente sul portale l'ID-Cedolino il codice da inserire sarà uno solo.

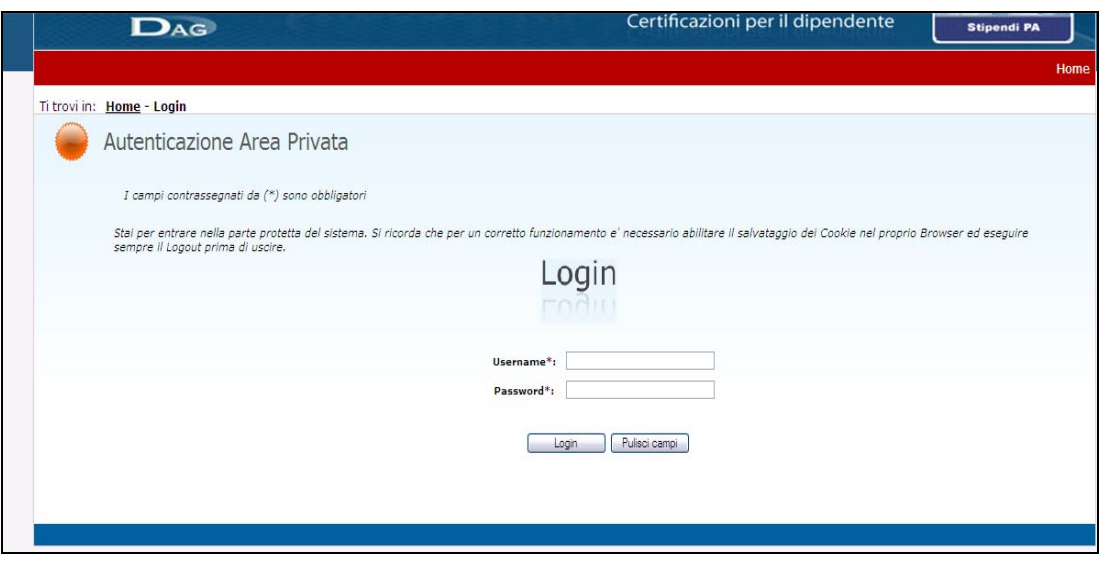

La **Username** coincide con il Codice Fiscale dell'utente.

La **Password** si differenzia a seconda che si tratti di primo accesso o di accessi successivi. Infatti:

- per il primo accesso, si identifica con il **numero di partita** associato all'utente;

- per gli accessi successivi, si identifica con quella impostata dall'utente durante la fase di autenticazione.

Una volta inserite le proprie credenziali e selezionato il pulsante 'Login', se vengono superati i controlli di correttezza, si ha un diverso comportamento del sistema, a seconda che l'utente stia accedendo per la prima volta o meno.

In particolare, se si tratta di primo accesso, verrà mostrata la mappa di inserimento degli identificativi dei Cedolini associati all'utente, per verificare che l'utente che si sta connettendo sia in possesso dei cedolini a lui destinati relativi ad almeno due di tre mensilità precedenti alla mensilità attuale.

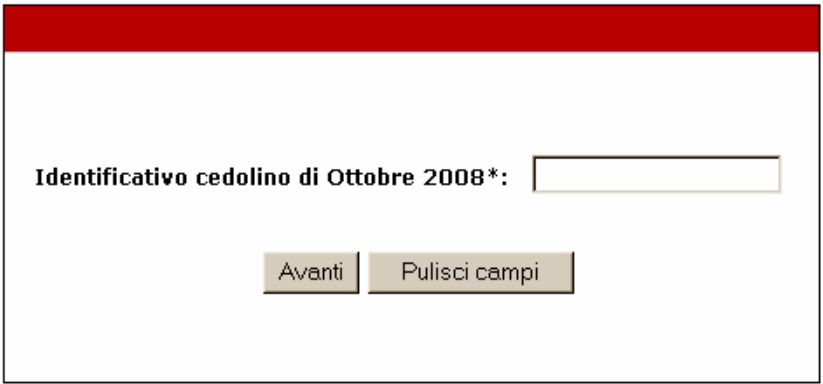

Valorizzare i campi per inserire i dati per recuperare la password. In caso di primo accesso è obbligatorio modificare la Password per andare avanti.

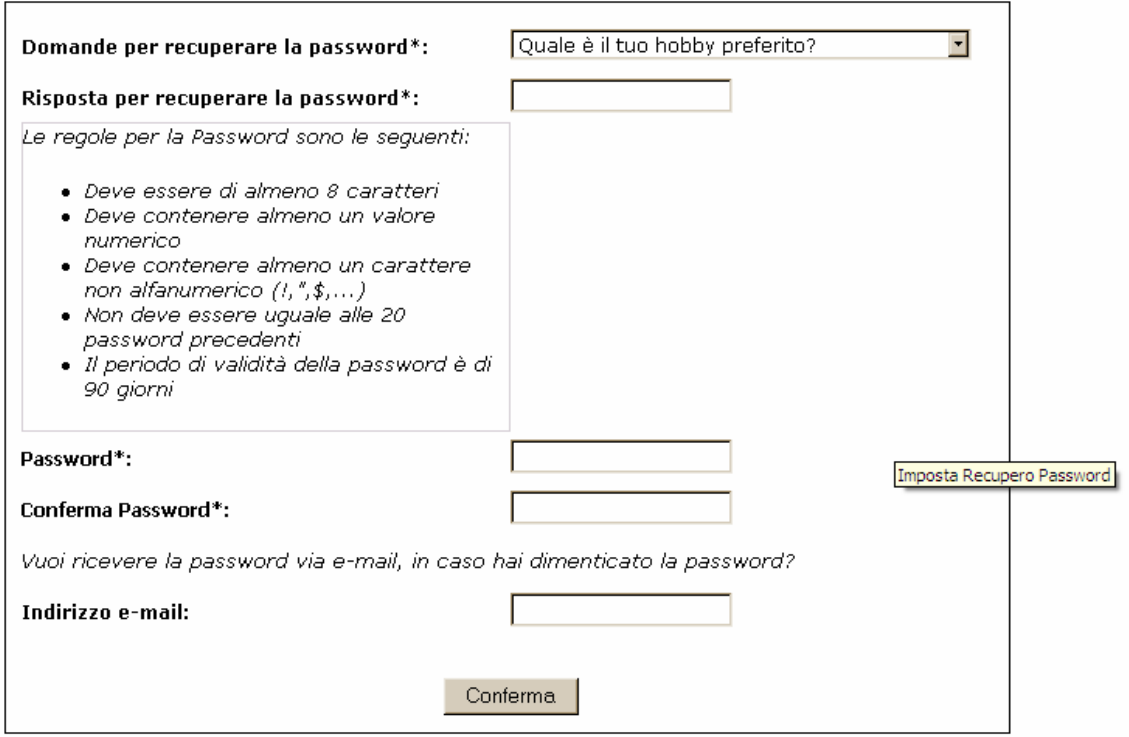

Selezionando il link **Accedi tramite CNS**, si entra nella parte protetta del sistema in cui l'autenticazione avverrà utilizzando la *Carta Nazionale dei Servizi.* 

Una volta che l'utente ha inserito la carta nella smart card, verrà presentata una finestra per l'eventuale scelta di un certificato utente da una lista.

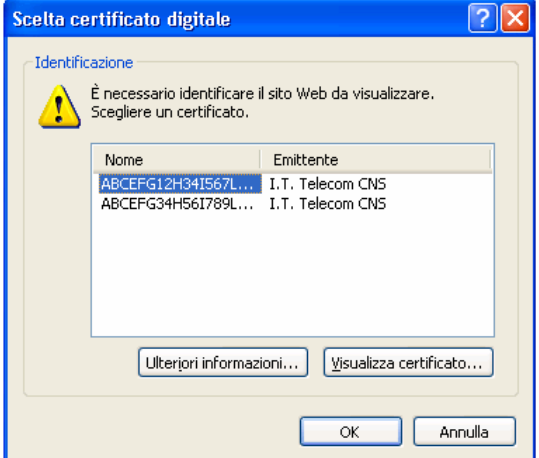

Selezionando il pulsante 'OK' della mappa precedente, inserire il PIN.

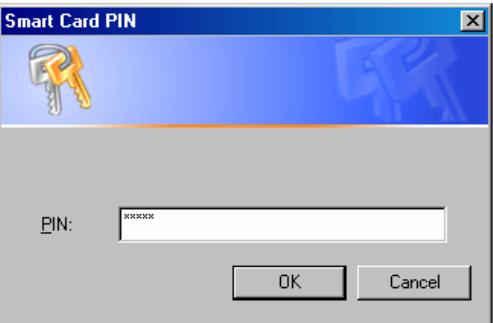

Nel caso in cui vengano superati tutti i controlli, se l'utente non ha mai inserito i propri dati personali (caso di primo accesso), viene presentata all'utente la mappa di 'Imposta Recupero Password', in cui dovrà inserire la password e i criteri di ricerca nel caso se la dimentichi.

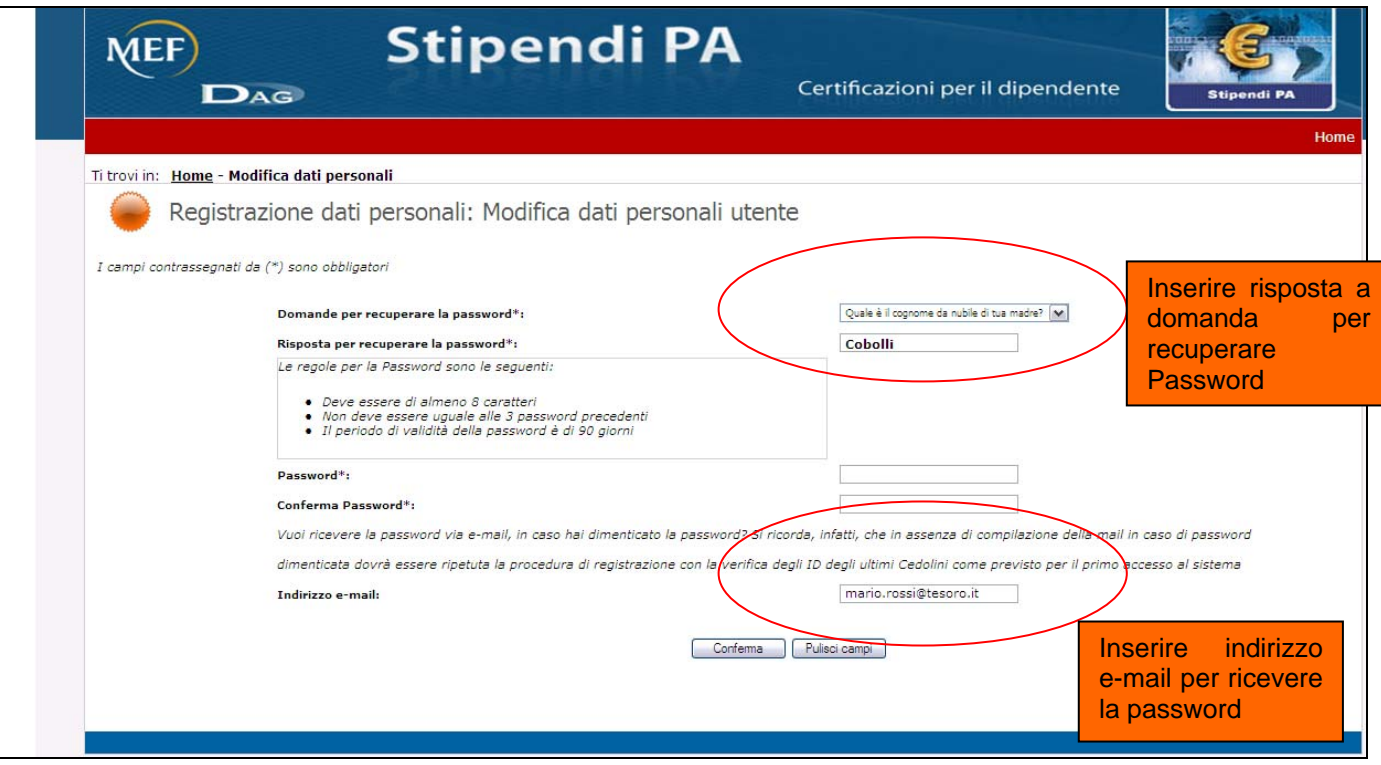

## RECUPERO PASSWORD:

In caso di smarrimento della Password entrare su "**Hai dimenticato la password?"**  Inserire l'identificativo dell'utenza.

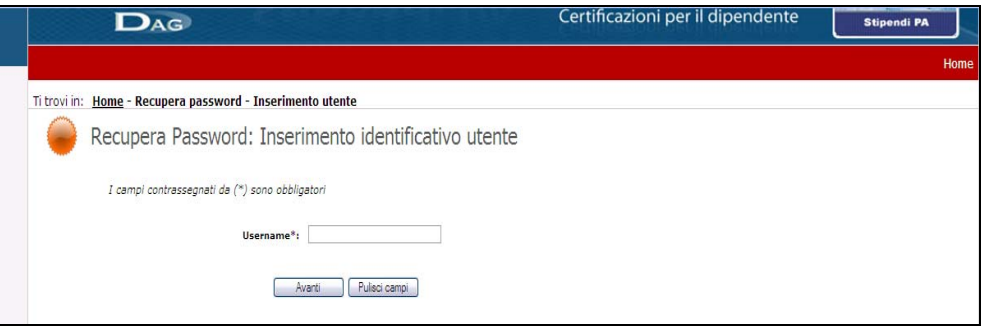

L'utente deve rispondere alla domanda da lui stesso scelta in fase di primo accesso.

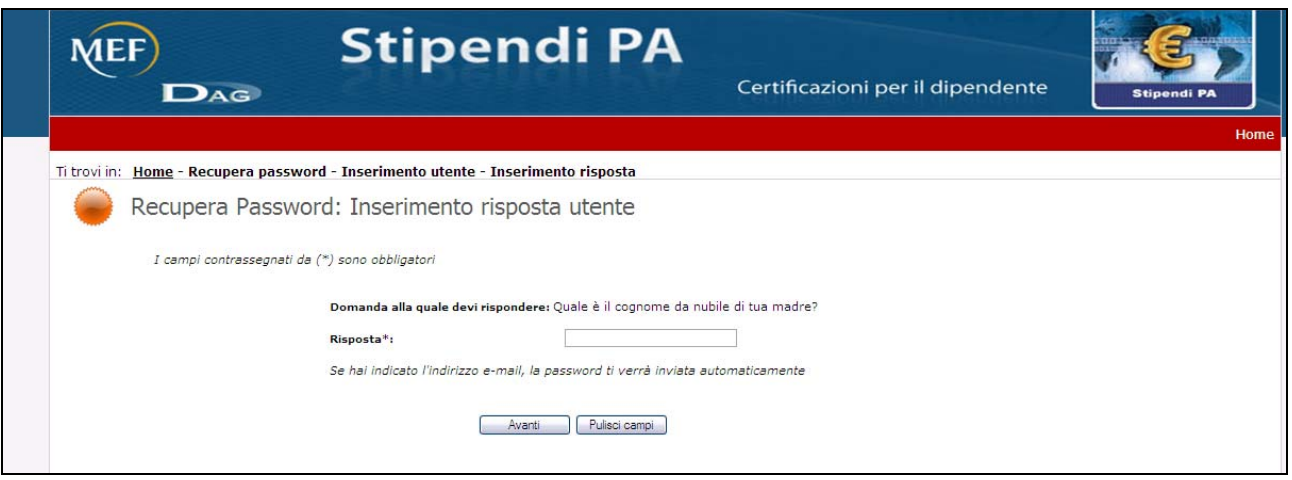

Se precedentemente è stato inserito un indirizzo e-mail la Password verrà spedita, nel caso contrario è necessario ripetere la verifica dell'ID-Cedolino.

## FUNZIONALITA' PORTALE:

Il Portale Stipendi PA oltre a permettere la visualizzazione della documentazione agli amministrati, direttamente sul web, offre la possibilità di scaricare e stampare i singoli documenti.

L'Amministrato potrà scegliere di visualizzare 3 tipologie di documentazione :

- Cedolini
- CUD
- 730

In particolare a regime saranno rese disponibili on line sul Portale 13 mensilità per i cedolini, 5 annualità per i CUD ed i 730

Nel 2009 saranno invece consultabili esclusivamente i cedolini del 2009 ed i più recenti CUD e 730.

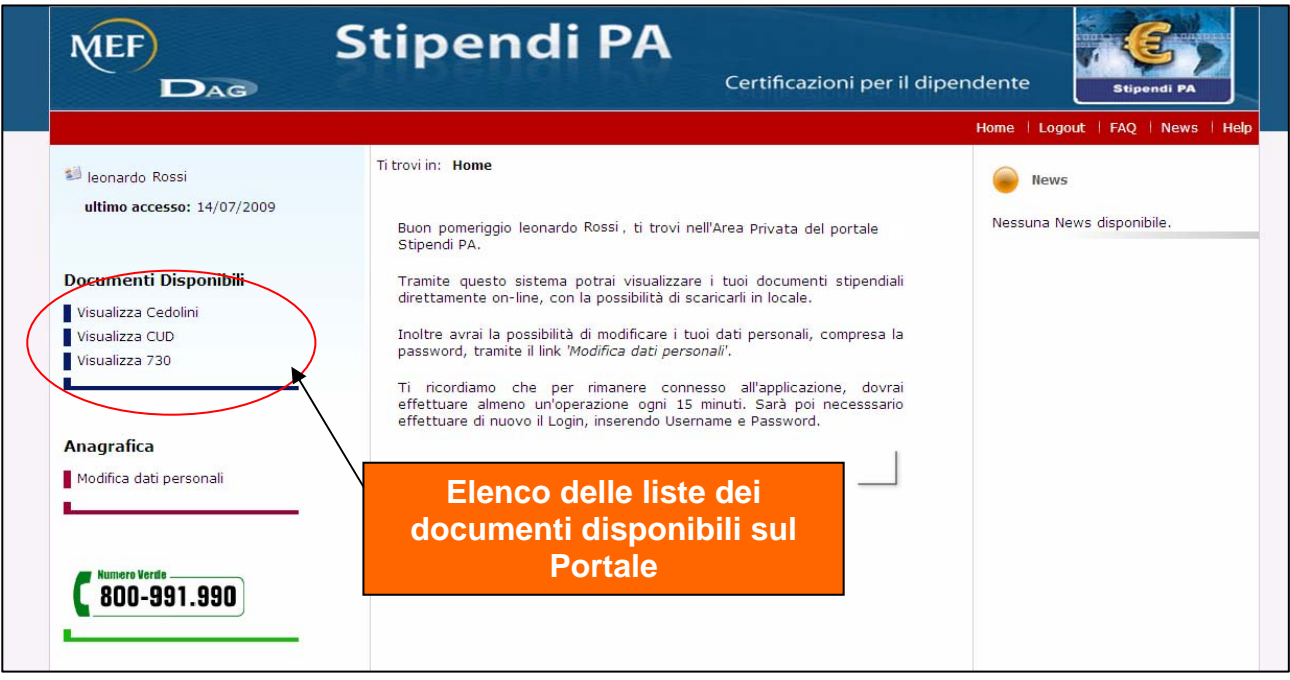

Selezionando la funzionalità **Visualizza Cedolini**, verrà visualizzata la lista dei Cedolini di competenza dell'utente connesso.

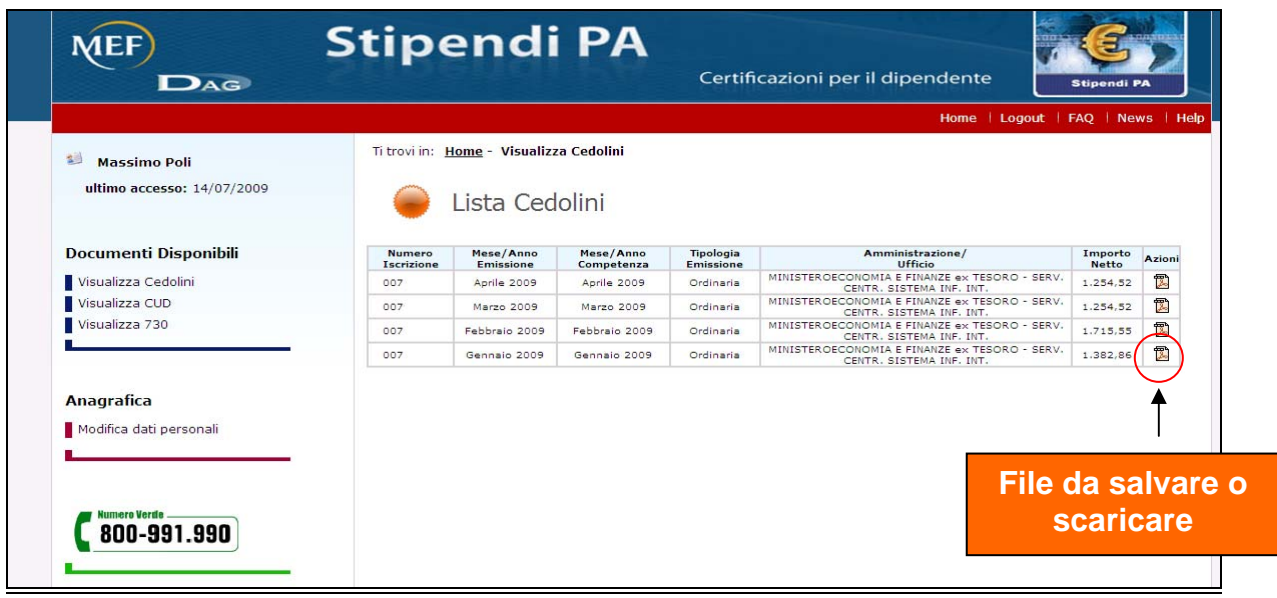

I cedolini sono mostrati in ordine decrescente e si riferiscono alle ultime 13 mensilità (nelle fasi di avvio del Portale saranno presenti solo i cedolini relativi all'anno 2009).

L'utente potrà scaricare il cedolino in locale in formato PDF, cliccando sulla relativa icona nella colonna 'Azioni'.

In particolare, si presenterà una pop-up con la quale l'utente potrà scegliere se salvare il file oppure aprirlo direttamente.

Selezionando la funzionalità **Visualizza CUD**, verrà visualizzata la lista dei CUD di competenza dell'utente connesso.

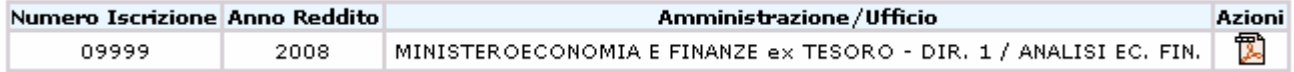

I CUD sono mostrati in ordine decrescente e si riferiscono alle ultime 5 annualità (nelle fasi di avvio del Portale sarà presente solo l'ultimo CUD disponibile)

L'utente potrà scaricare il CUD in locale in formato PDF, cliccando sulla relativa icona nella colonna 'Azioni'.

In particolare, si presenterà una pop-up con la quale l'utente potrà scegliere se salvare il file oppure aprirlo direttamente

Selezionando la funzionalità **Visualizza 730**, verrà visualizzata la lista dei 730 di competenza dell'utente connesso.

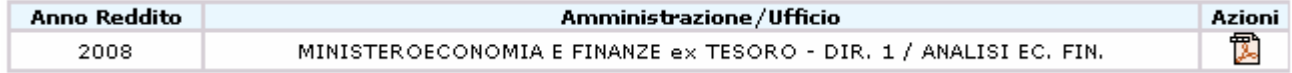

I 730 sono mostrati in ordine decrescente e si riferiscono alle ultime 5 annualità (nelle fasi di avvio del Portale sarà presente solo l'ultimo 730 disponibile).

L'utente potrà scaricare il 730 in locale in formato PDF, cliccando sulla relativa icona nella colonna 'Azioni'. In particolare, si presenterà una pop-up con la quale l'utente potrà scegliere se salvare il file oppure aprirlo direttamente

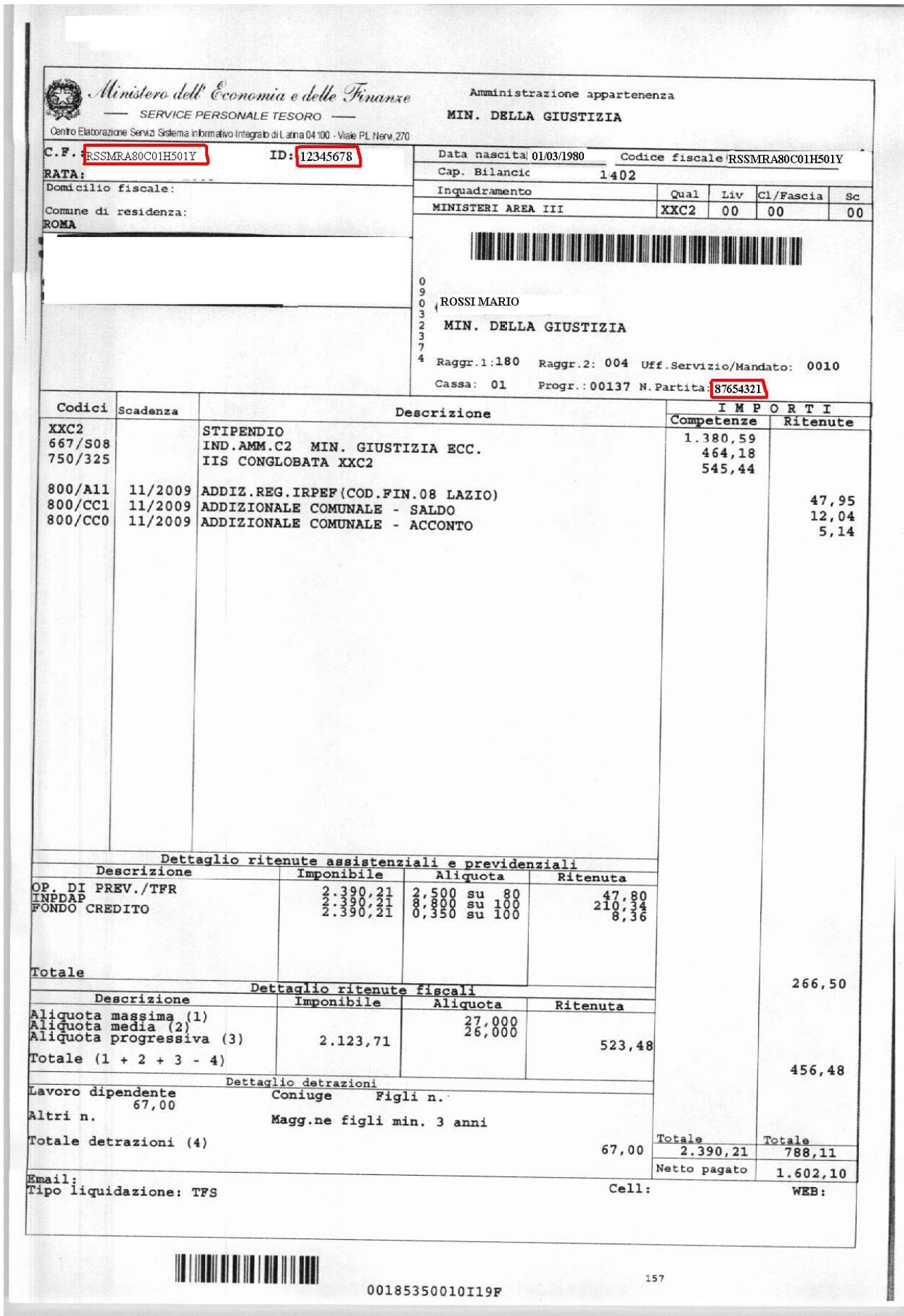